# **NOC**

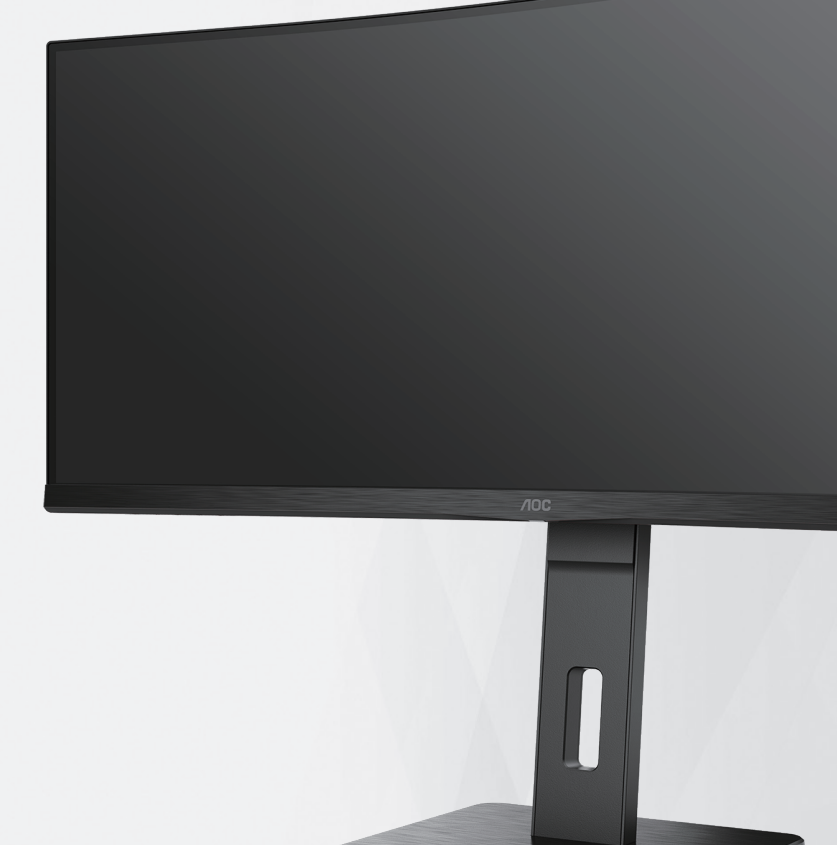

LCD-monitor **Handleiding** CU34P3CV

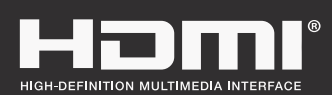

**www.aoc.com** ©2022 AOC. All Rights Reserved.

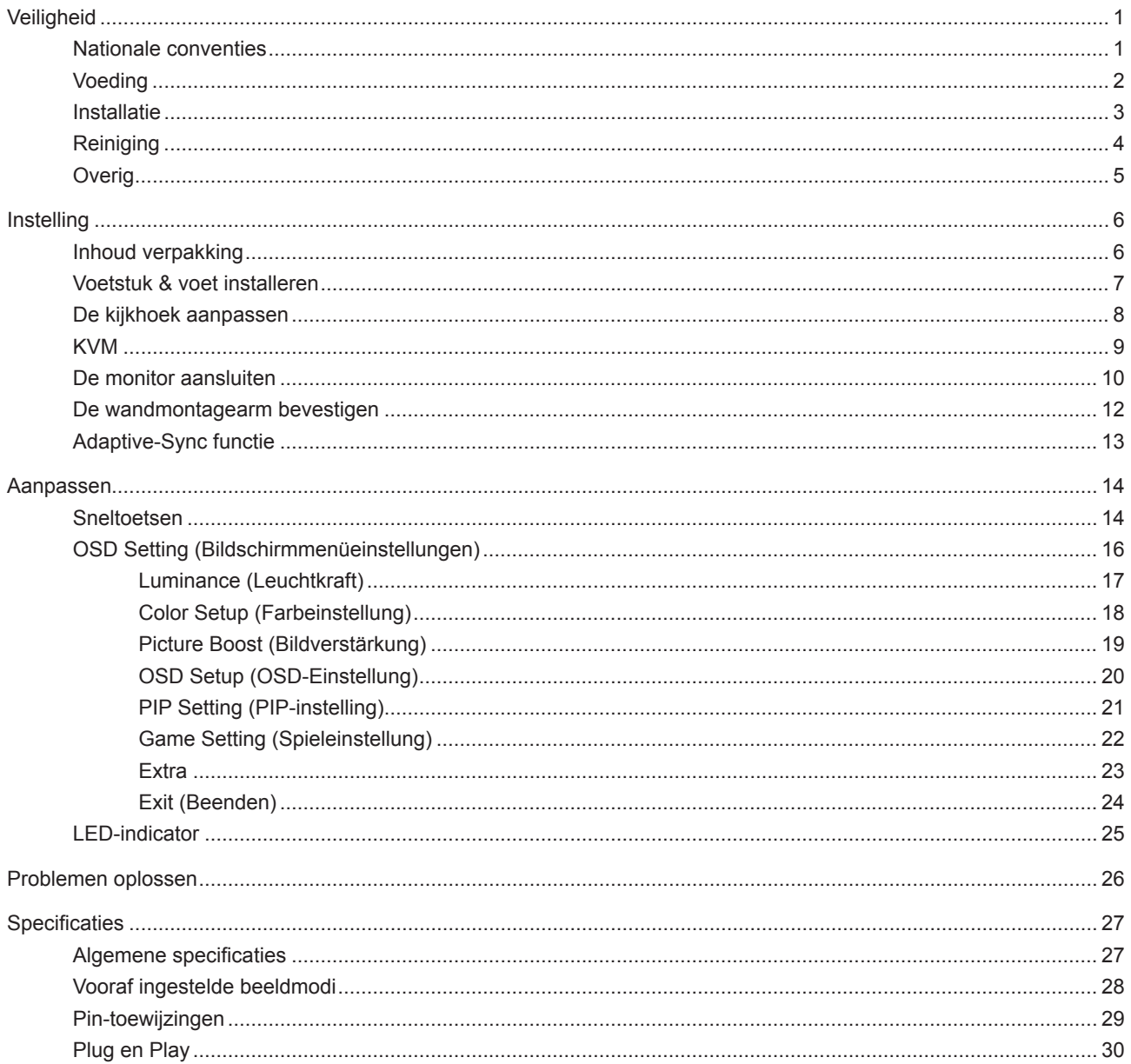

## <span id="page-2-0"></span>**Veiligheid**

### **Nationale conventies**

De volgende subsecties beschrijven de notatieconventies die in dit document worden gebruikt.

#### **Opmerkingen en waarschuwingen**

Doorheen deze gids kunnen tekstblokken vergezeld zijn door een pictogram en vet of cursief gedrukt zijn. Deze blokken zijn opmerkingen en twee niveaus van waarschuwingen. Ze worden als volgt gebruikt:

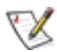

**OPMERKING:** Een OPMERKING geeft belangrijke informatie aan die u zal helpen uw computer beter te gebruiken.

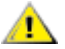

**OPGELET:** Een bericht OPGELET geeft potentiële schade aan de hardware of het verlies van gegevens aan en vertelt u hoe u het probleem kunt vermijden.

**WAARSCHUWING:** Een WAARSCHUWING wijst op de kans op lichamelijk letsel en toont u hoe u het probleem kunt vermijden. Sommige waarschuwingen kunnen in een verschillende opmaak worden weergegeven en kunnen zonder pictogram verschijnen. In dergelijke gevallen is de specifieke voorstelling van de waarschuwing opgelegd door de regelgevende overheidsinstanties.

### <span id="page-3-0"></span>**Voeding**

De monitor mag alleen worden gebruikt met het type stroombron dat op het label is aangegeven. Als u niet zeker bent van het type vermogen dat bij u thuis wordt geleverd, moet u contact opnemen met uw verkoper of met de lokale elektriciteitsmaatschappij.

De monitor is voorzien van een geaarde stekker, een stekker voorzien van aardaansluitingen. Deze stekker past alleen in een geaard stopcontact. Als het stopcontact niet geschikt is voor een geaarde stekker, laat dan een elektriciën het juiste stopcontact installeren of gebruik een adapter om het apparaat veilig te aarden. Maak de geaarde stekker niet onklaar.

Ontkoppel de eenheid tijdens onweer of als deze gedurende een langere periode niet zal worden gebruikt. Dit beschermt de monitor tegen schade door stroomstoten.

Zorg dat u geen powerstrips en verlengkabels overbelast. Overbelasting kan leiden tot brand of elektrische schokken.

Voor een goede werking dient u de monitor alleen te gebruiken met UL-vermelde computers met correct geconfigureerde aansluitpunten die zijn gemarkeerd tussen 100-240V AC, min. 5A.

Het wandstopcontact moet zich in de buurt van het apparaat bevinden en moet makkelijk te bereiken zijn.

### <span id="page-4-0"></span>**Installatie**

Plaats de monitor niet op een onstabiel wagentje, voet, statief, haak of tafel. Als de monitor valt, kunt u lichamelijke letsels oplopen of kan dit product ernstig worden beschadigd. Gebruik het toestel alleen met een karretje, standaard, statief, steun of tafel die door de fabrikant is aanbevolen of die bij dit product wordt verkocht. Volg de instructies van de fabrikant wanneer u het product installeert en gebruik montageaccessoires die door de fabrikant zijn aanbevolen. Wanneer het product op een wagentje is geplaatst, moet u voorzichtig te werk gaan wanneer u deze combinatie verplaatst.

Duw nooit enige objecten in de sleuven van de monitorbehuizing. Er kan een schade aan het circuit ontstaan waardoor brand of elektrische schok kan worden veroorzaakt. Mors nooit vloeistoffen op de monitor.

Plaats de voorzijde van het product niet op de grond.

Als u de monitor aan de wand bevestigt of op een plank plaatst, dient u een montagekit te gebruiken die is goedgekeurd door de fabrikant en de aanwijzingen van deze kit op te volgen.

Laat wat ruimte vrij rond de monitor, zoals hieronder weergegeven. Anders is de luchtstroom niet krachtig genoeg waardoor oververhitting brand of schade aan de monitor kan veroorzaken.

Voor het vermijden van mogelijke schade, bijvoorbeeld het loskomen van het paneel van de rand, moet u ervoor zorgen dat de monitor niet meer dan -5 graden omlaag kantelt. Als de maximale kantelhoek van -5 graden wordt overschreden, wordt de monitorschade niet gedekt onder de garantie.

Kijk hieronder voor de aanbevolen ventilatiegebieden rond de monitor wanneer de monitor wordt geïnstalleerd aan de muur of op een voet.

#### **Met voet geïnstalleerd**

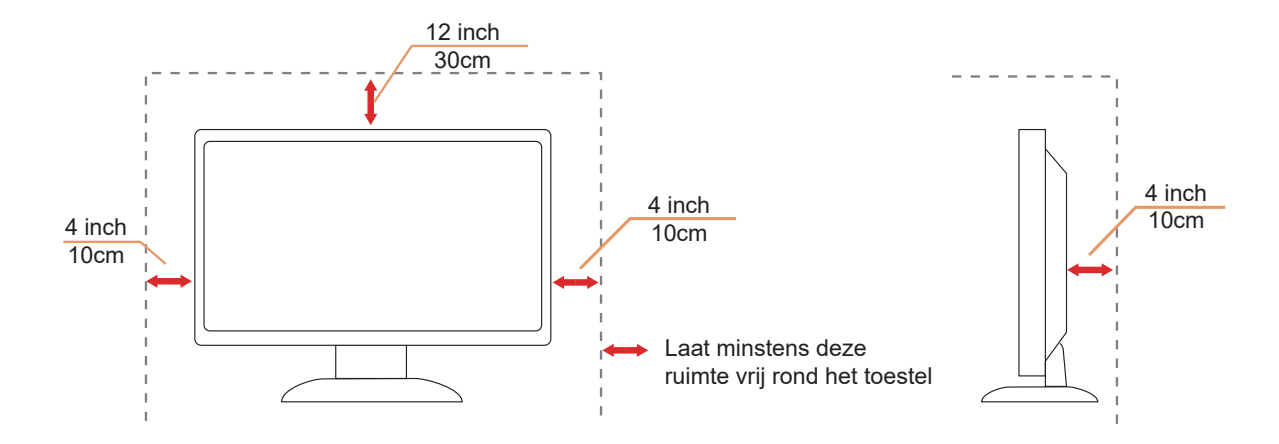

### <span id="page-5-0"></span>**Reiniging**

Reinig de kast regelmatig met een met water bevochtigde, zachte doek.

Gebruik bij reiniging een doek van zacht katoen of microvezel. De doek moet vochtig en bijna droog zijn. Laat geen vloeistoffen in de behuizing komen.

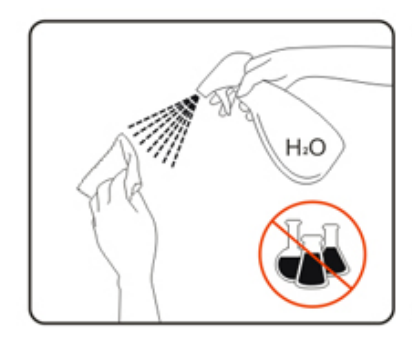

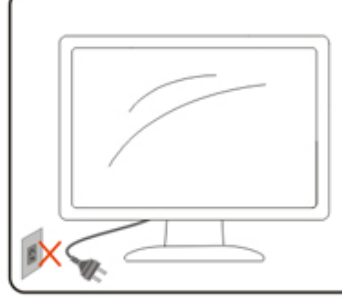

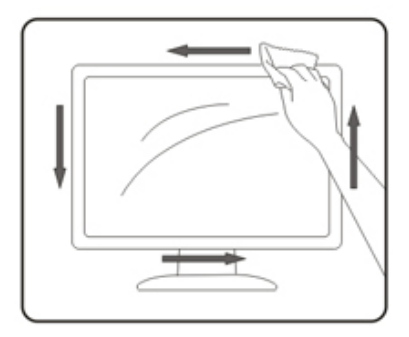

Maak het voedingssnoer los voordat u gaat schoonmaken.

### <span id="page-6-0"></span>**Overig**

Als er een vreemde geur, geluid of rook uit het product komt, trekt u de voedingsstekker ONMIDDELLIJK uit het stopcontact en neemt u contact op met het servicecentrum.

Zorg dat de ventilatieopeningen niet worden geblokkeerd door een tafellaken of gordijn.

Stel de LCD-monitor niet bloot aan heftige vibraties of krachtige impact tijdens het gebruik.

Laat de monitor tijdens gebruik of vervoer nergens tegen botsen en laat de monitor niet vallen.

## <span id="page-7-0"></span>**Instelling**

### **Inhoud verpakking**

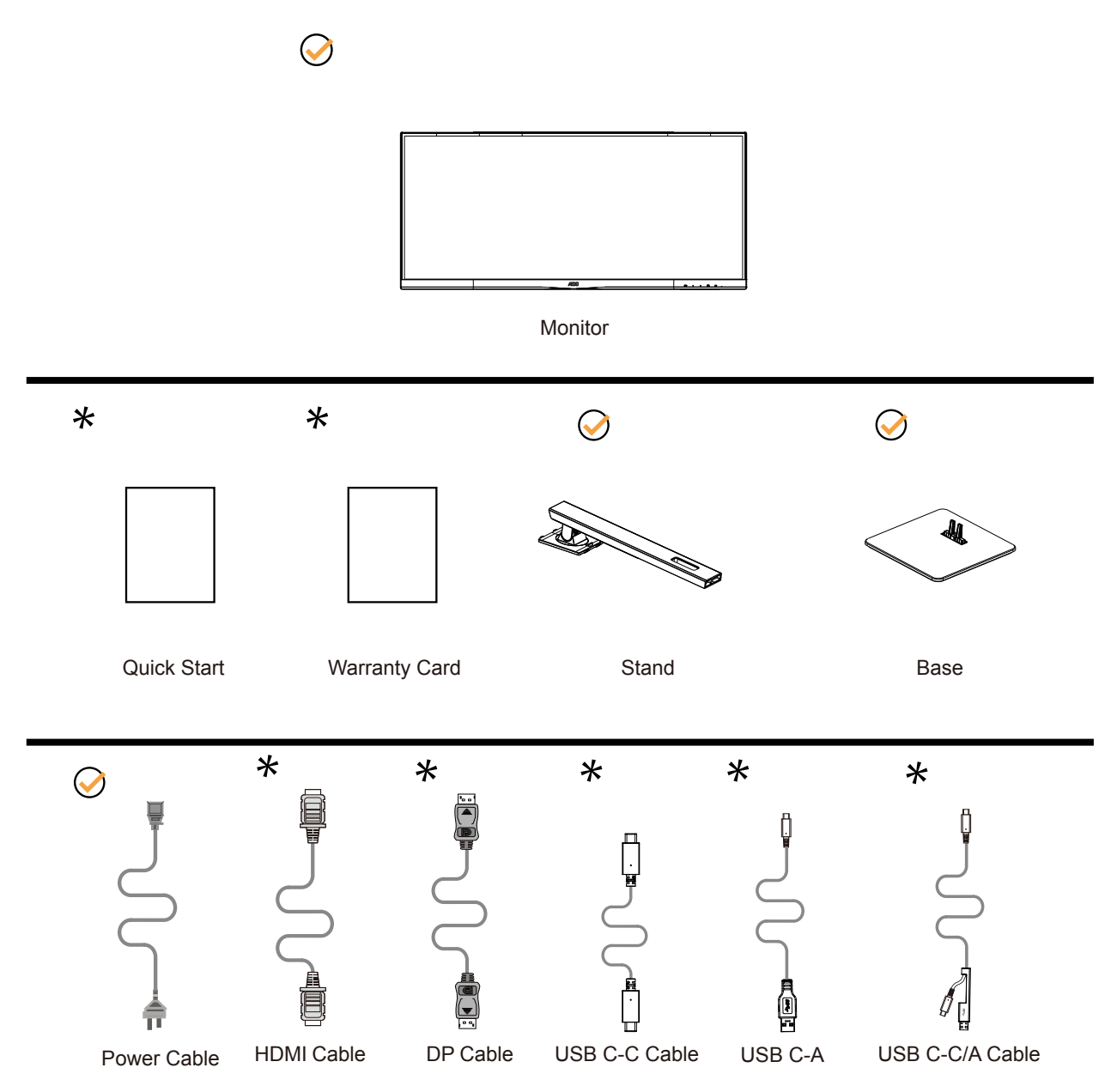

Niet alle signaalkabels worden voor alle landen en regio's meegeleverd. Informeer bij uw handelaar of het kantoor van AOC ter bevestiging.

### <span id="page-8-0"></span>**Voetstuk & voet installeren**

Installeer of verwijder de voet als volgt.

Plaats de monitor op een zacht en vlak oppervlak om krassen te vermijden.

Installatie:

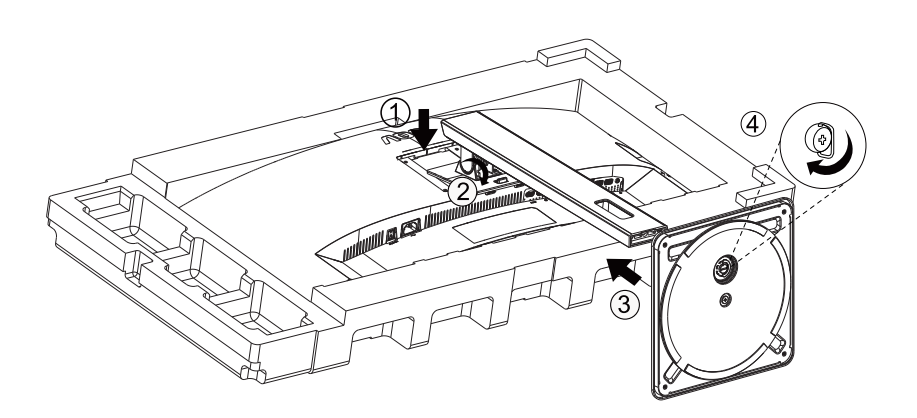

Verwijderen:

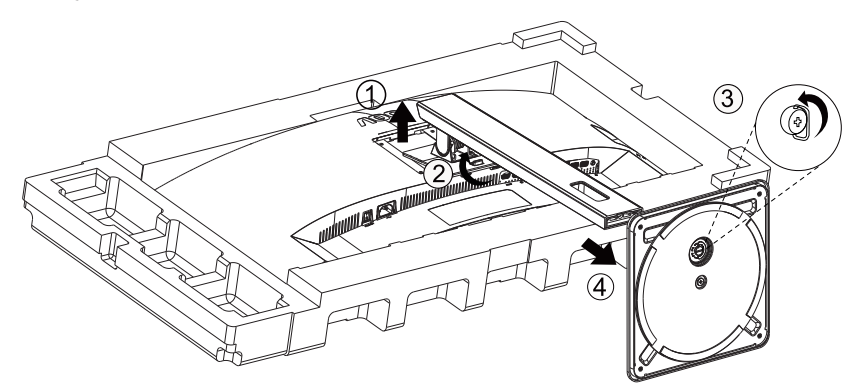

### <span id="page-9-0"></span>**De kijkhoek aanpassen**

Voor een optimale weergave raden wij aan om naar het volledige oppervlak van de monitor te kijken en vervolgens de hoek van de monitor naar voorkeur te veranderen.

Houd de stand zo vast dat de monitor niet kan kantelen wanneer u de kijkhoek van de monitor aanpast. U kunt de monitor afstellen zoals hieronder weergegeven:

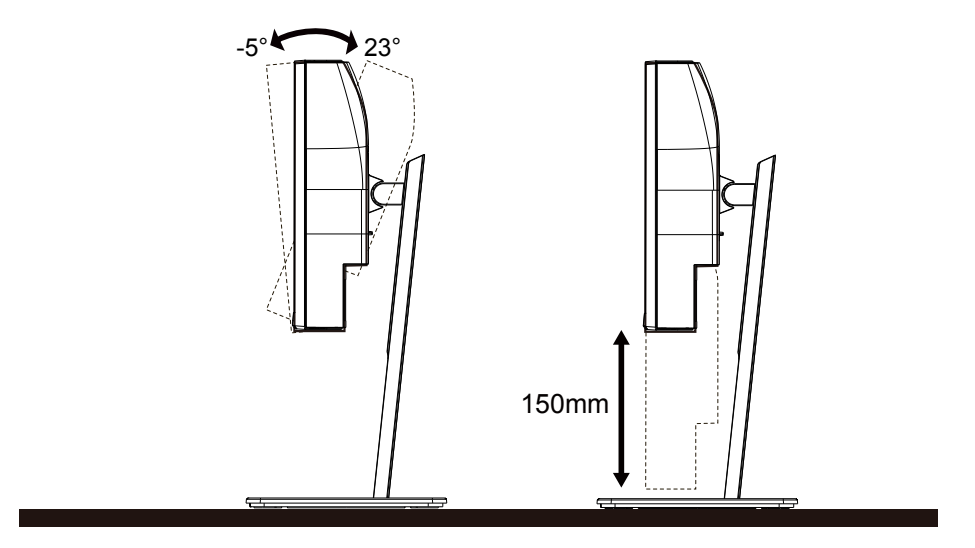

### **V**OPMERKING:

Raak het LCD-scherm niet aan wanneer u de hoek wijzigt. Het aanraken van het LCD-scherm kan schade veroorzaken.

#### **1** Waarschuwing

- Voor het vermijden van mogelijke schade aan het scherm, bijvoorbeeld het loskomen van het paneel, moet u ervoor zorgen dat de monitor niet meer dan -5 graden omlaag kantelt.
- Druk niet op het scherm bij het aanpassen van de hoek van de monitor. Pak alleen de rand vast.

### <span id="page-10-0"></span>**KVM**

#### **Hvad er KVM?**

Med KVM-funktion kan du vise to skærmen fra enten en stationær eller bærbar computer på én AOC-skærm, og styre de to enheder med ét tastatur og én mus. Du kan vælge hvilken computer du vil styre ved, at vælge indgangskilden i punktet "Input Select" (Valg af indgang) i skærmmenuen.

#### **Sådan bruger du KVM**

Trin 1: Slut den ene enhed (stationær eller bærbar computer) til skærmen via USB C.

Trin 2: Slut den anden enhed til skærmen via HDMI eller DisplayPort. Slut også denne enhed til skærmen med USBupstream.

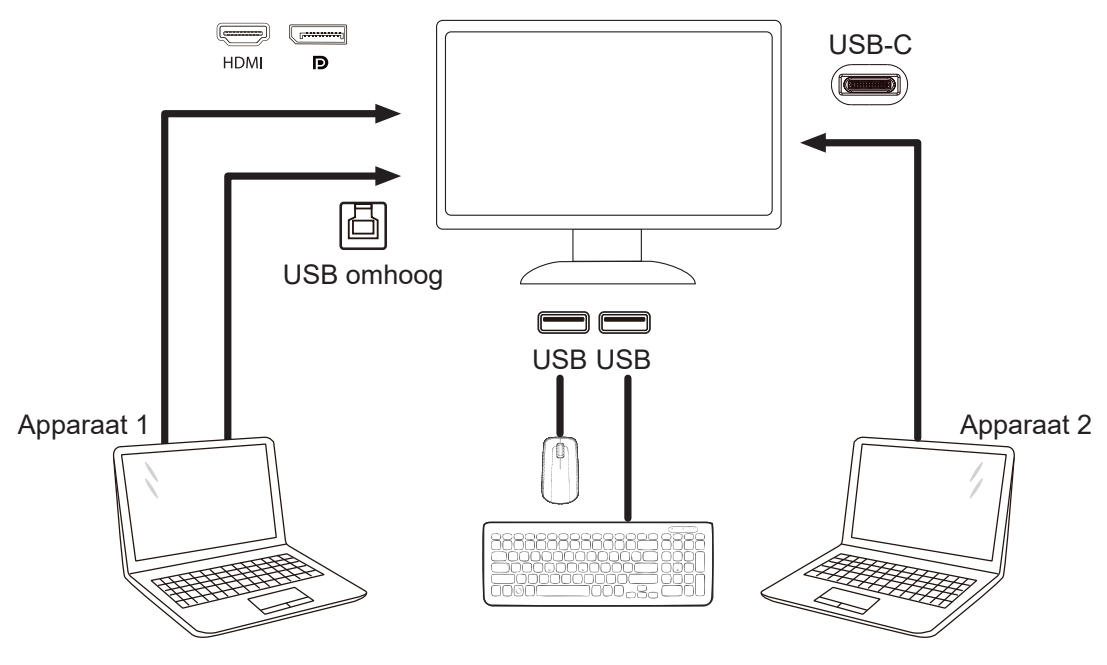

Opmerking: Het display-ontwerp kan afwijken van het geïllustreerde ontwerp

Trin 3: Åbn skærmmenuen. Åbn siden OSD Setup (Opsætning af skærmmenu) og vælg "Auto", "USB C" eller "USB UP" under fanen USB Selection (Valg af USB);Sneltoetsen: druk op de "<" toets om de USB selectie te openen, er zijn meerdere modi om te selecteren: Auto, USB C, USB omhoog..

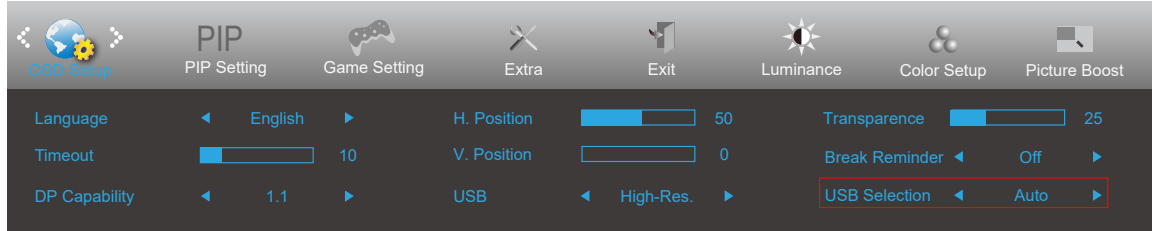

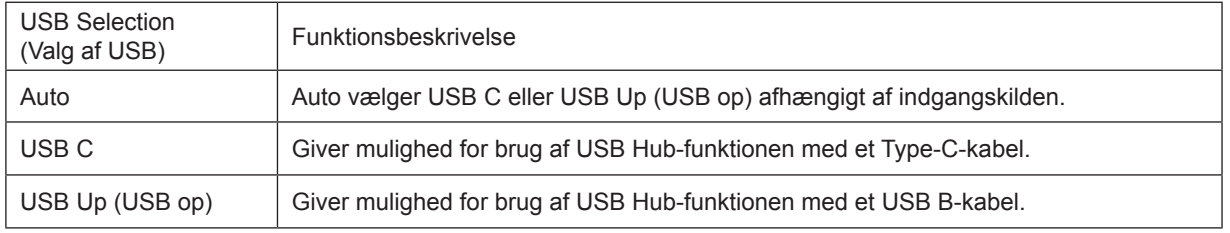

### <span id="page-11-0"></span>**De monitor aansluiten**

Kabelverbindingen aan achterzijde van monitor en computer:

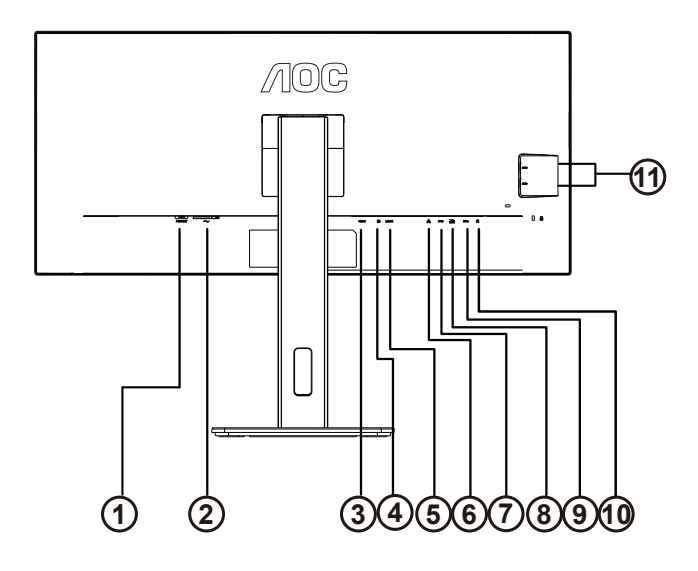

- 1. Voedingsschakelaar
- 2. Voeding
- 3. HDMI
- 4. DP
- 5. USB C
- 6. RJ45 Input
- 7. USB-PC upstream
- 8. USB 3.2 Gen 1+ snel opladenx1
- 9. USB 3.2 Gen 1x1
- 10. Oortelefoon
- 11. USB 3.2 Gen 1x2

#### Aansluiten op de pc

- 1. Sluit de voedingskabel stevig aan op de achterkant van het scherm.
- 2. Schakel uw computer uit en haal de netvoedingskabel uit het stopcontact.
- 3. Sluit de signaalkabel van het scherm aan op de videopoort op de achterzijde van uw computer.
- 4. Sluit de netvoedingskabels van uw computer en van het scherm aan op een stopcontact.
- 5. Zet de computer en het scherm aan.

Als uw monitor een afbeelding weergeeft, is de installatie voltooid. Zie Probleemoplossing als geen beeld wordt weergegeven.

Om de apparatuur te beschermen, moet u de pc en de lcd-monitor altijd uitschakelen voordat u ze met elkaar verbindt.

**USB-docking**

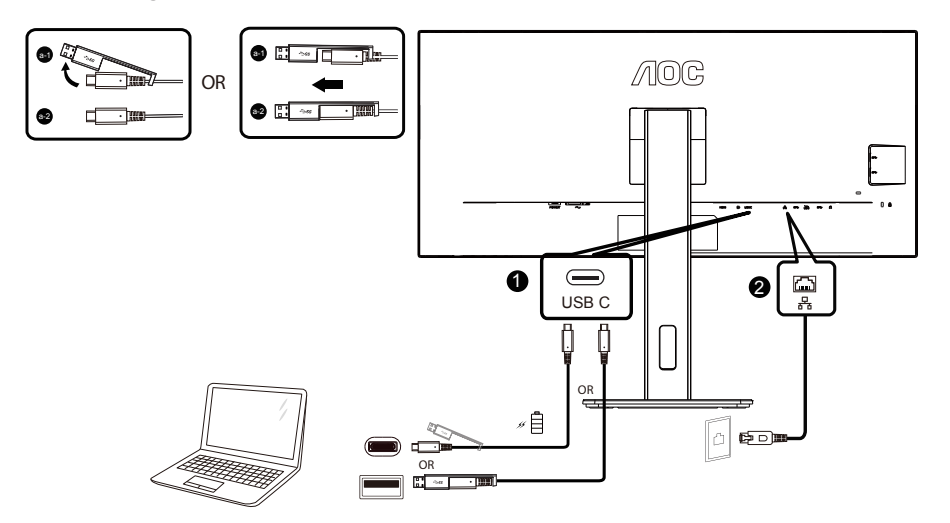

Installatie RJ-45 LAN-stuurprogramma

Installeer Realtek LAN-stuurprogramma voorafgaand aan het gebruik van deze USB C docking-display. Dit stuurprogramma kan worden gedownload op de AOC-website, onder het gedeelte "Stuurprogramma's en software".

### <span id="page-13-0"></span>**De wandmontagearm bevestigen**

Voorbereiding om een optionele wandmontagearm te installeren.

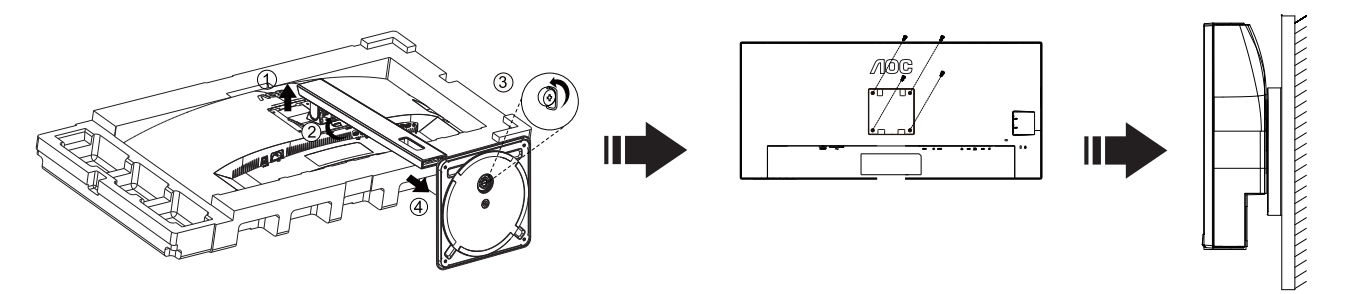

Deze monitor kan worden bevestigd op een wandmontagearm die afzonderlijk verkrijgbaar is. Koppel de voeding los voordat u met deze procedure begint. Volg de onderstaande stappen:

1.Verwijder de voet.

2.Volg de instructies van de fabrikant om de wandmontagearm te monteren.

3.Monteer de wandmontagearm op de achterkant van de monitor. Lijn de gaten van de arm uit op de gaten in de achterkant van de monitor.

4.Steek 4 schroeven in de gaten en maakt ze vast.

5.Sluit de kabels opnieuw aan. Raadpleeg de gebruikershandleiding die bij de optionele wandmontagearm is geleverd, voor instructies over de bevestiging aan de muur.

Opmerking: de schroefgaten voor VESA-montage zijn niet voor alle modellen beschikbaar. Raadpleeg uw dealer of de officiële afdeling van AOC.

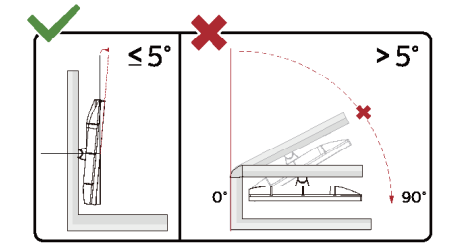

\* Het display-ontwerp kan anders zijn dan als geïllustreerd.

Waarschuwing

- 1. Voor het vermijden van mogelijke schade aan het scherm, bijvoorbeeld het loskomen van het paneel, moet u ervoor zorgen dat de monitor niet meer dan -5 graden omlaag kantelt.
- 2. Druk niet op het scherm bij het aanpassen van de hoek van de monitor. Pak alleen de rand vast.

### <span id="page-14-0"></span>**Adaptive-Sync functie**

- 1. Adaptive-Sync functie werkt met DP/HDMI
- 2. Compatibele grafische kaart: aanbevolen zoals hieronder. Kan ook worden gecontroleerd door een bezoek te brengen aan [www.AMD.com](http://www.AMD.com)

Grafische kaarten

- Radeon™ RX Vega reeks
- Radeon™ RX 500 reeks
- Radeon™ RX 400 reeks
- Radeon™ R9/R7 300 reeks (behalve R9 370/X, R7 370/X, R7 265-reeks)
- Radeon™ Pro Duo (2016)
- Radeon™ R9 Nano reeks
- Radeon<sup>™</sup> R9 Fury reeks
- Radeon™ R9/R7 200 reeks (behalve R9 270/X, R9 280/X-reeks)

#### **Processoren**

- AMD Ryzen™ 7 2700U
- AMD Ryzen™ 5 2500U
- AMD Ryzen™ 5 2400G
- AMD Ryzen™ 3 2300U
- AMD Ryzen™ 3 2200G
- AMD PRO A12-9800
- AMD PRO A12-9800E
- AMD PRO A10-9700
- AMD PRO A10-9700E
- AMD PRO A8-9600
- AMD PRO A6-9500
- AMD PRO A6-9500E
- AMD PRO A12-8870
- AMD PRO A12-8870E
- AMD PRO A10-8770
- AMD PRO A10-8770E
- AMD PRO A10-8750B
- AMD PRO A8-8650B
- AMD PRO A6-8570
- AMD PRO A6-8570E
- AMD PRO A4-8350B
- AMD A10-7890K
- AMD A10-7870K
- AMD A10-7850K
- AMD A10-7800
- AMD A10-7700K
- AMD A8-7670K
- AMD A8-7650K
- AMD A8-7600
- AMD A6-7400K

## <span id="page-15-0"></span>**Aanpassen**

### **Sneltoetsen**

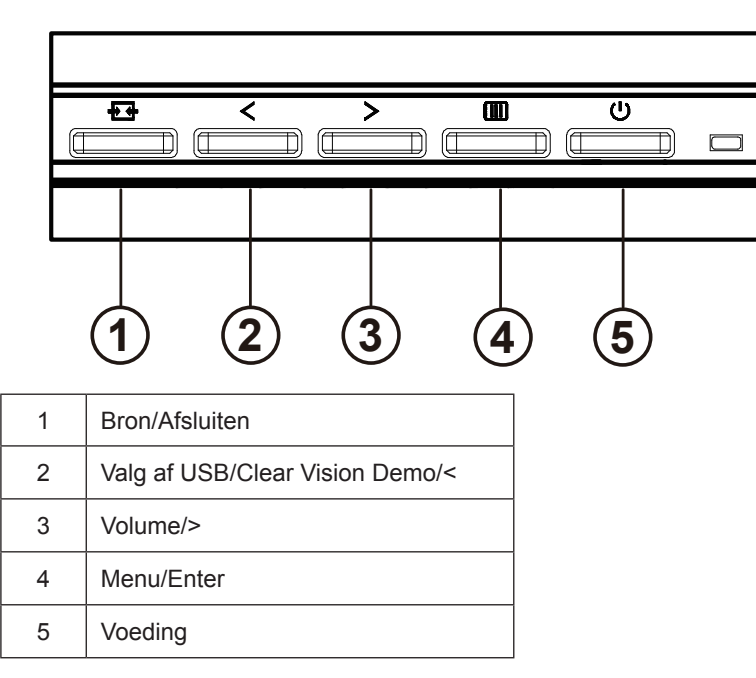

#### schakelaar

Druk op de aan / uit-toets om de monitor in / uit te schakelen.

#### Menu / Selecteren

Activeer het OSD-menu of bevestig de functie-aanpassing.

#### Volume / toename

Wanneer het OSD-menu is gesloten, drukt u op de toets ">" om de volumeaanpassingsbalk te openen en drukt u op de toets "<" of ">" om het uitgangsvolume van de hoofdtelefoon aan te passen.

#### Bron schakelen / afsluiten

Druk wanneer het OSD-menu is gesloten op deze toets om de signaalbron-schakelfunctie te activeren, druk continu op deze toets om de signaalbron te selecteren die wordt weergegeven in de informatiebalk en druk op de menutoets om aan te passen aan de geselecteerde signaalbron.

Als het OSD-menu actief is, werkt deze knop als een exit-toets (om het OSD-menu te verlaten)

#### Valg af USB/Clear Vision Demo/<

Wanneer het OSD-menu is gesloten. Druk op de "<" toets om het USB selectiemenu te openen, druk op de "<" of ">" toets om de invoerbron "USB C" of "USB up" functie te schakelen.

#### **Clear Vision Demo**

1. Houd de knop "<" 5 seconden ingedrukt opm de Clear Vision Demo te starten, waarna het bericht "Clear Vision Demo: on" (Clear Vision Demo: aan) gedurende 5 seconden op het scherm verschijnt. Houd de knop "<" nogmaals 5 seconden ingedrukt om de Clear Vision Demo af te sluiten.

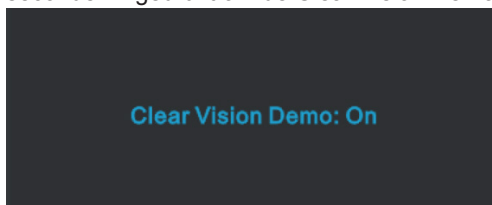

### <span id="page-17-0"></span>**OSD Setting (Bildschirmmenüeinstellungen)**

Grundlegende, einfache Anleitung zu den Bedientaste.

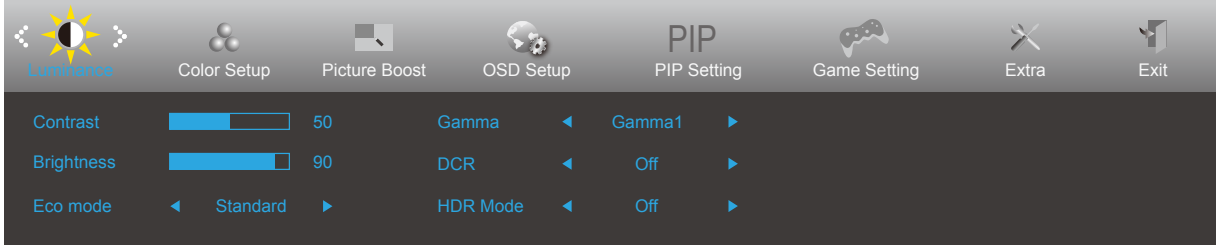

- 1). Druk op de knop **III** MENU om het OSD-venster te activeren.
- 2). Druk op  $\lt$  links of  $\gt$  rechts om door de functies te navigeren. Nadat de gewenste functie is gemarkeerd, drukt u op de knop  $\boxed{III}$  MENU om deze te activeren. Druk op  $\lt$  links of  $\gt$  rechts om door de functies in het submenu te navigeren. Druk nadat de gewenste functie is gemarkeerd op de knop **IIII** MENU om deze in te schakelen.
- 3). Druk op  $\lt$  links of  $\gt$  rechts om de instellingen van de geselecteerde functie te wijzigen. Druk op de knop  $\overline{+ +}$ Afsluiten om af te sluiten. Indien u een andere functie wilt aanpassen, herhaal stappen 2-3.
- 4). Functie OSD vergrendelen/ontgrendelen: Houd om het OSD te vergrendelen de knop **[III]** MENU ingedrukt terwijl de monitor is uitgeschakeld en druk op de  $\bigcup$  aan/uit-knop om de monitor in te schakelen. Houd om het OSD te vergrendelen de knop **IIII** MENU ingedrukt terwijl de monitor is uitgeschakeld en druk op de (1) aan/uit-knop om de monitor in te schakelen.

Hinweise:

- 1. Falls das Produkt über nur einen Signaleingang verfügt, ist die Option "Eingangswahl" deaktiviert.
- 2. Falls die Bildschirmgröße 4:3 beträgt oder das Eingangssignal in der nativen Auflösung angezeigt wird, ist die Option "Seitenverhäl." deaktiviert.
- 3. Eine der Funktionen Klar, DCR, Farbverstärk. und Bildverstärk. ist aktiviert, die anderen drei Funktionen sind entsprechend abgeschaltet.

### <span id="page-18-0"></span>**Luminance (Leuchtkraft)**

 $\overline{\phantom{a}}$ 

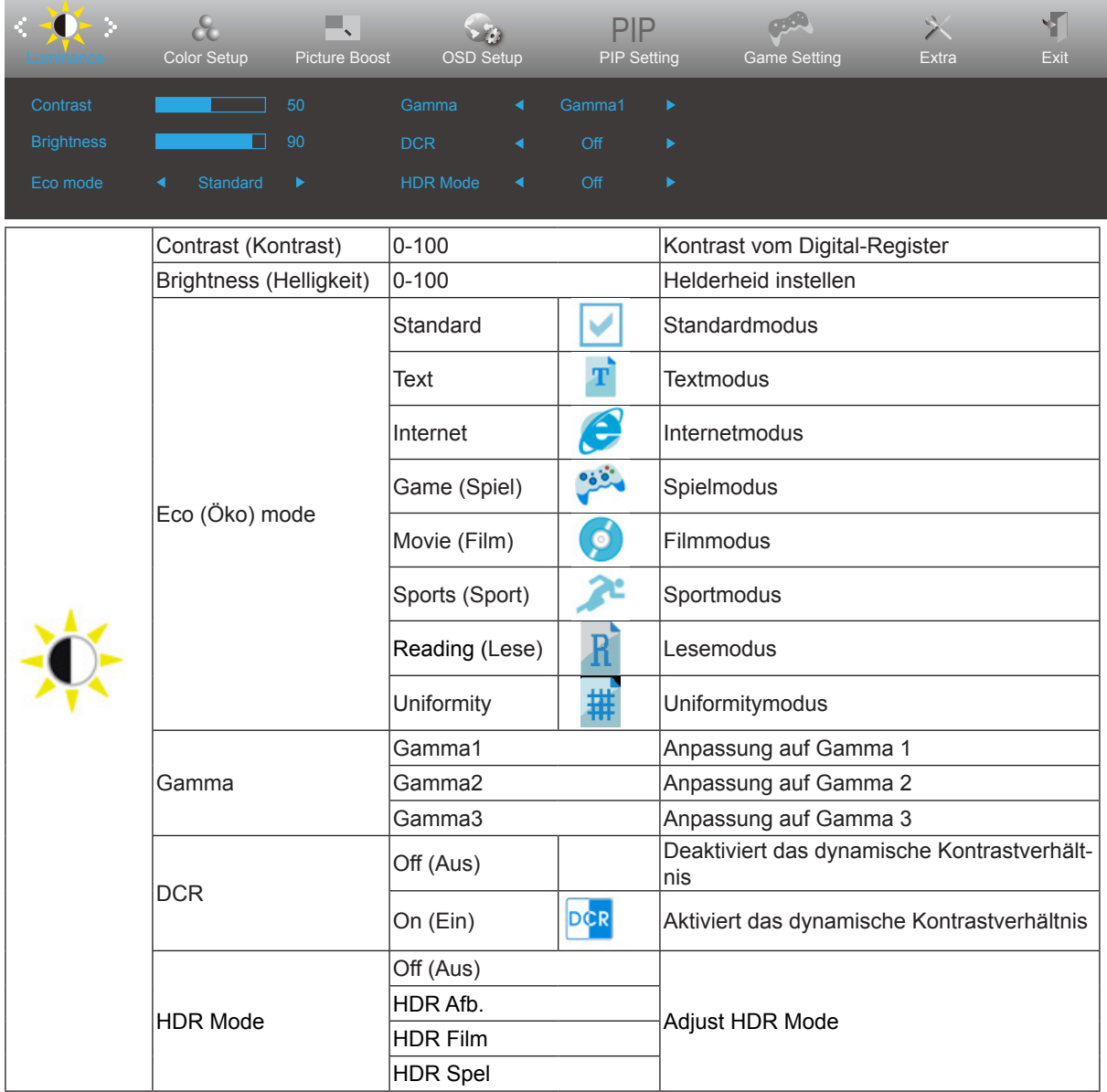

### <span id="page-19-0"></span>**Color Setup (Farbeinstellung)**

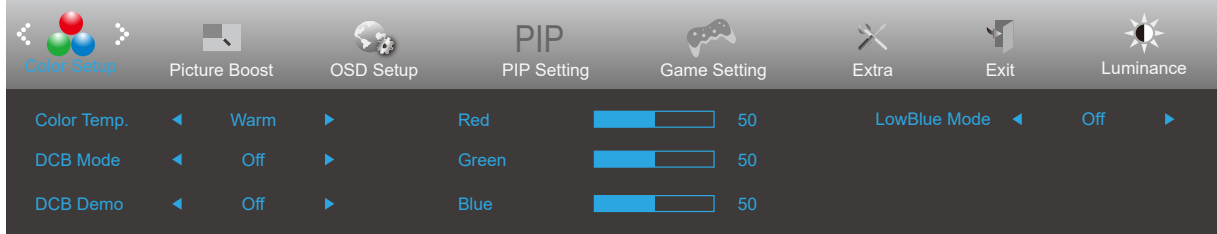

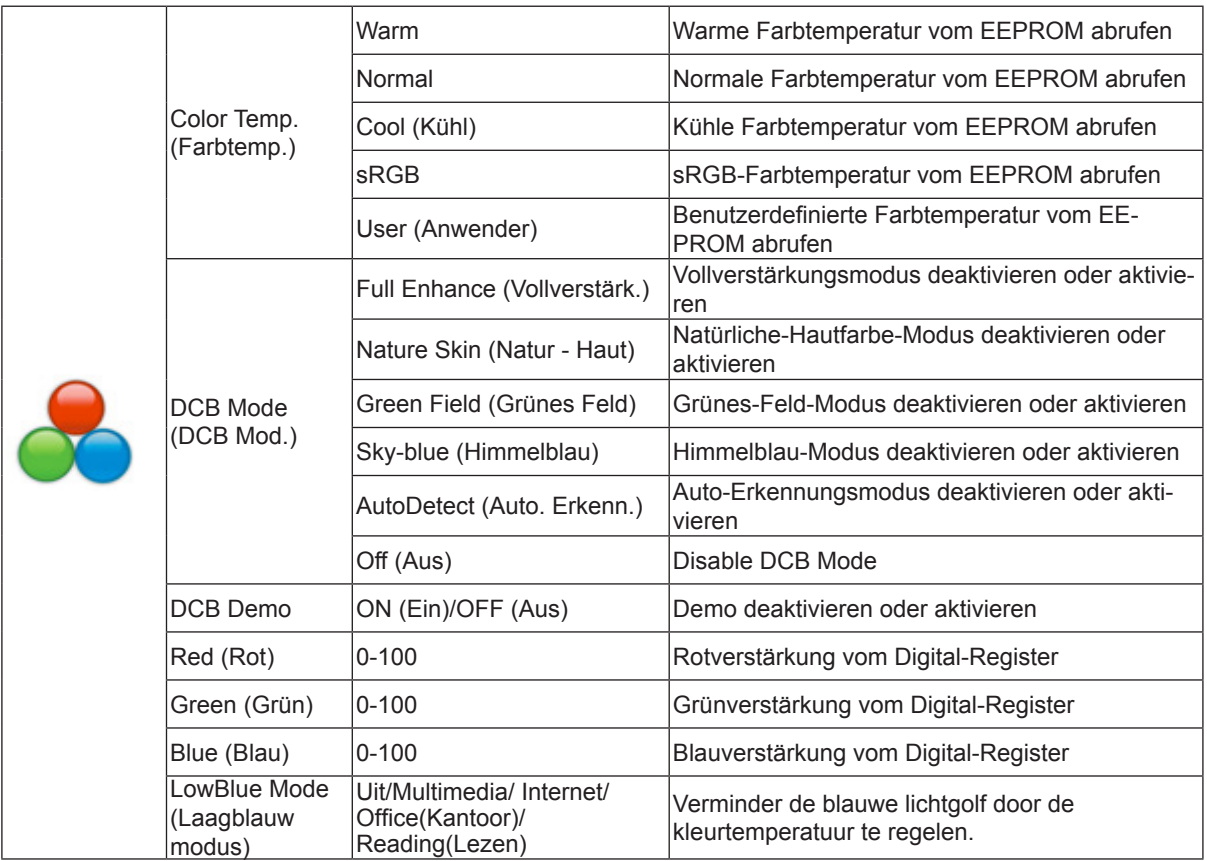

#### <span id="page-20-0"></span>**Picture Boost (Bildverstärkung)**

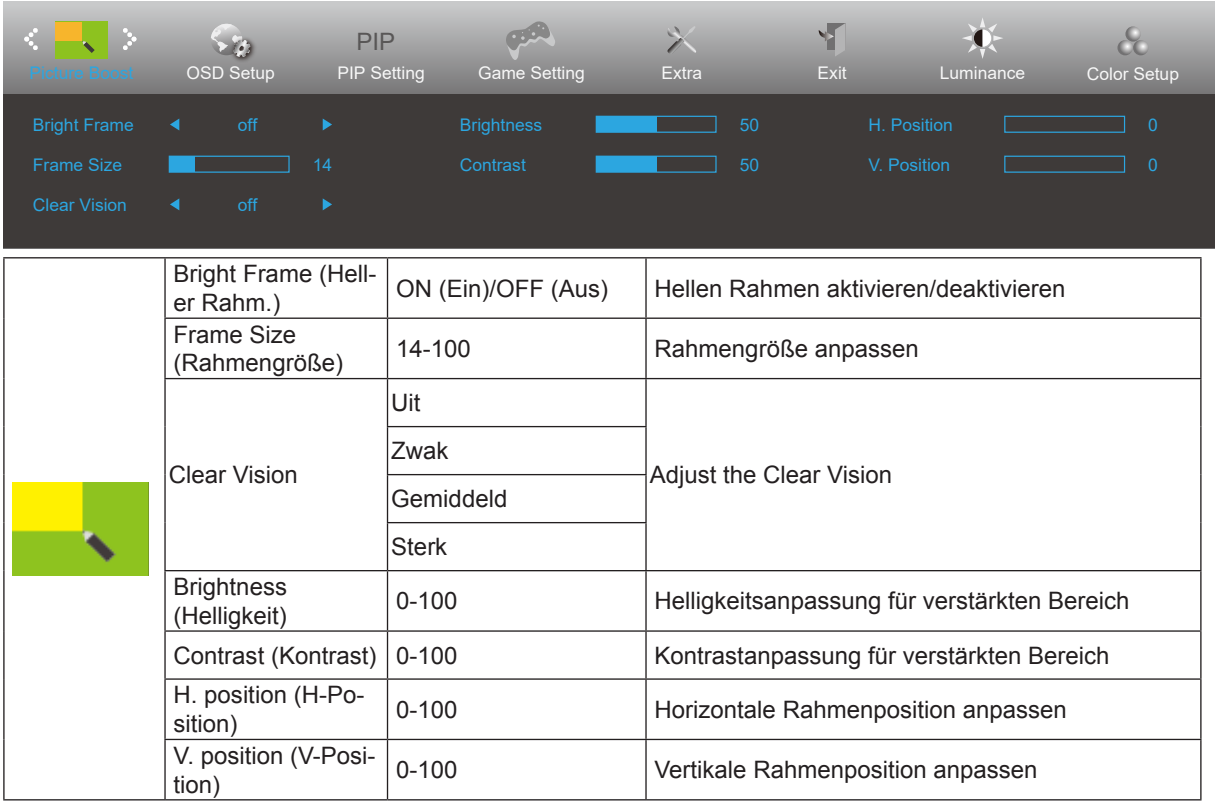

Notitie:

1) Pas voor een betere kijkervaring de helderheid, het contrast en de positie van de verlichting aan.

2) Wanneer de "HDR-modus" onder "Luminantie" is ingesteld op een niet-uit-status, kunnen alle items onder "Afbeeldingsversterking" niet worden aangepast.

De functie Clear Vision zorgt voor de beste beeldervaring door onscherpe beelden en beelden met een lage resolutie op te waarderen naar scherpe en levendige beelden.

### <span id="page-21-0"></span>**OSD Setup (OSD-Einstellung)**

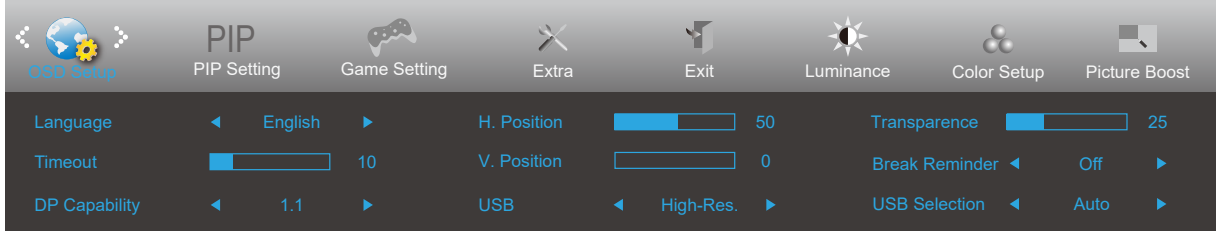

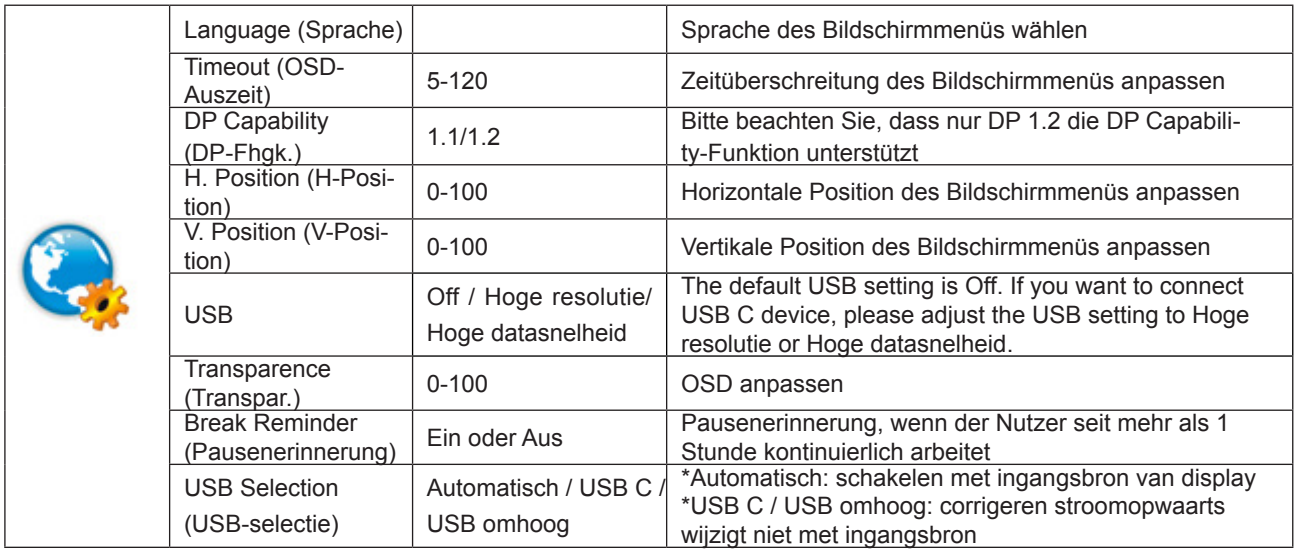

### <span id="page-22-0"></span>**PIP Setting (PIP-instelling)**

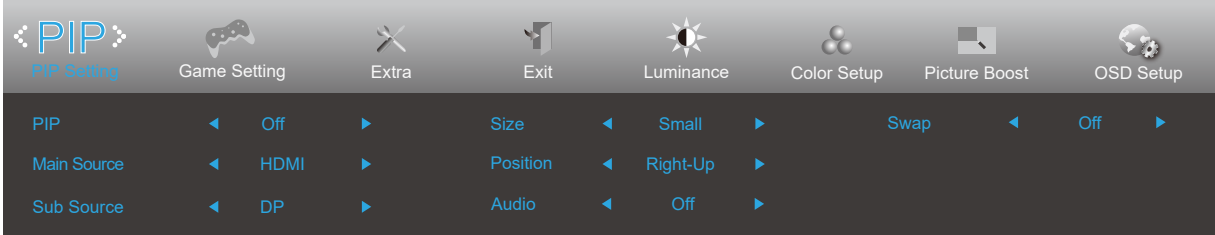

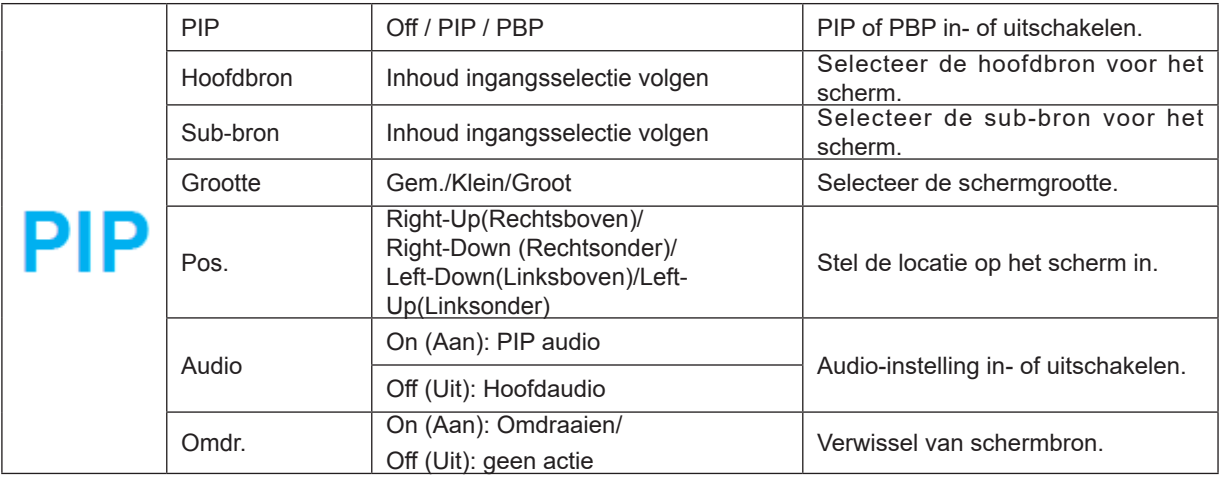

Raadpleeg de onderstaande tabel voor compatibiliteit van hoofd-/subbron.

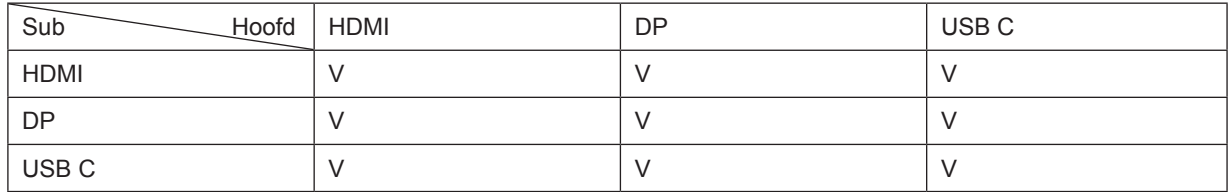

\*PxP kleurgerelateerde aanpassingen kunnen alleen worden uitgevoerd door hoofd, en sub wordt niet ondersteund. Dus hoofd en sub hebben verschillende kleuren.

#### <span id="page-23-0"></span>**Game Setting (Spieleinstellung)**

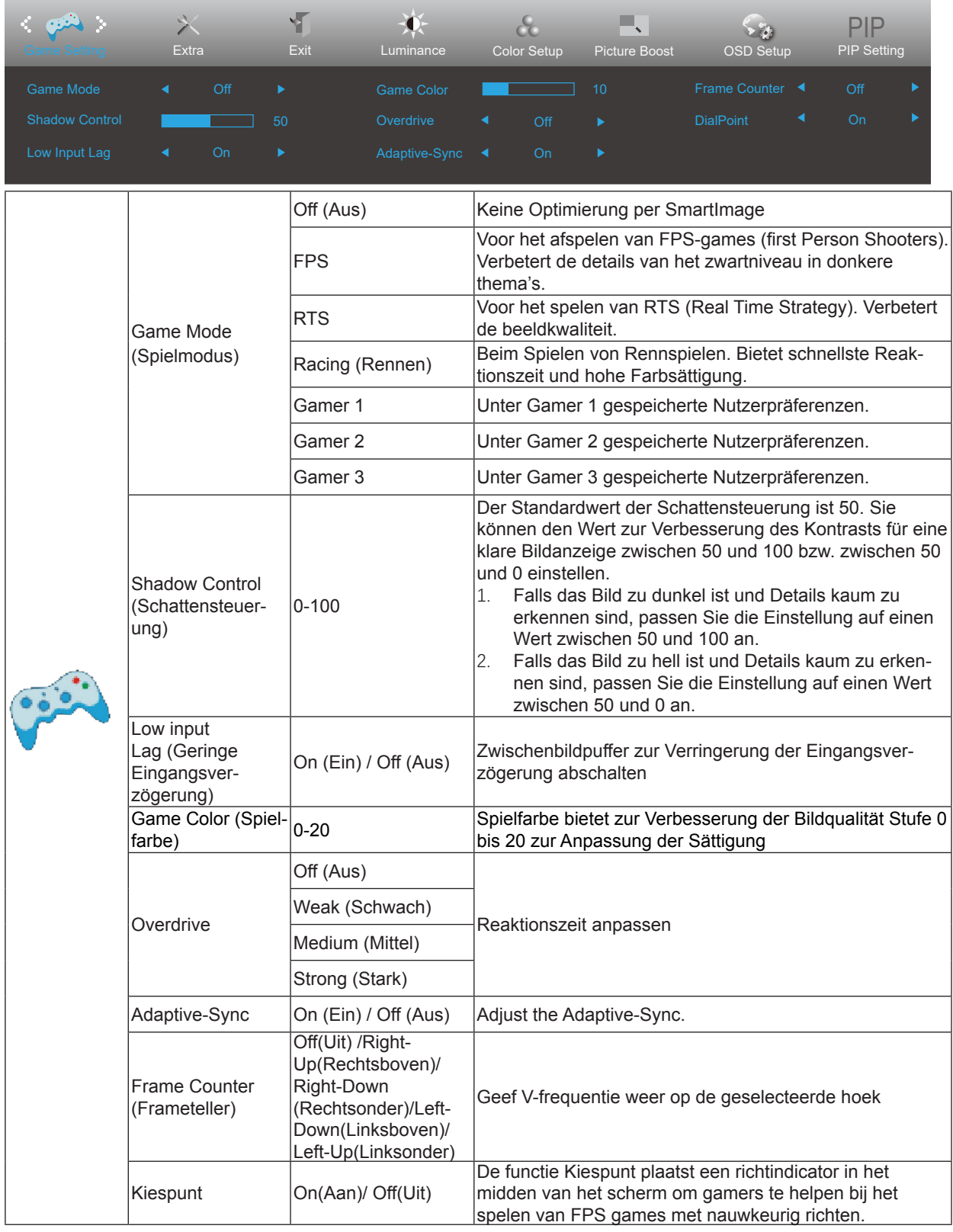

Notitie:

Wanneer de "HDR-modus" onder "Luminantie" is ingesteld op een niet-uit-status, kunnen de items "Spelmodus", "Schaduwbeheer" en "Spelkleur" onder "Spelinstellingen" niet worden aangepast.

### <span id="page-24-0"></span>**Extra**

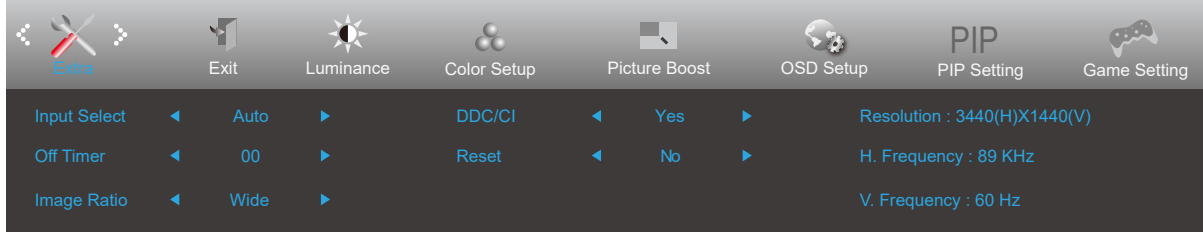

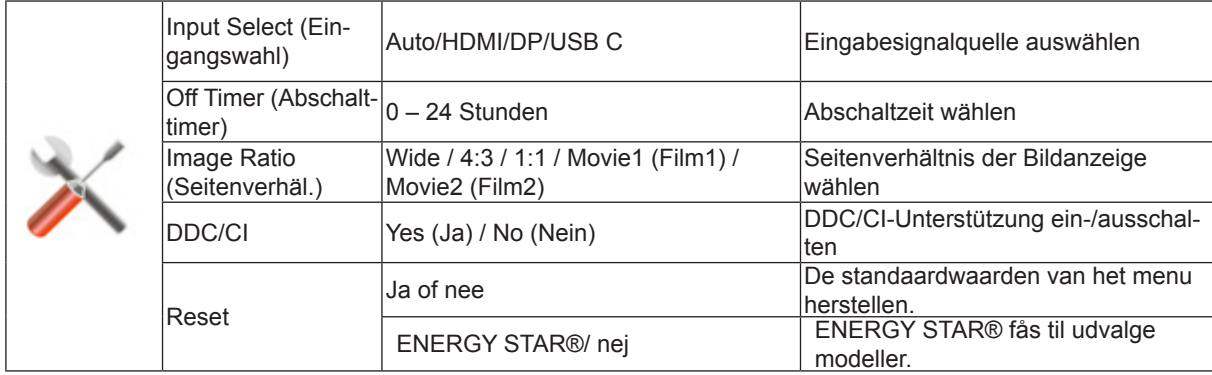

### <span id="page-25-0"></span>**Exit (Beenden)**

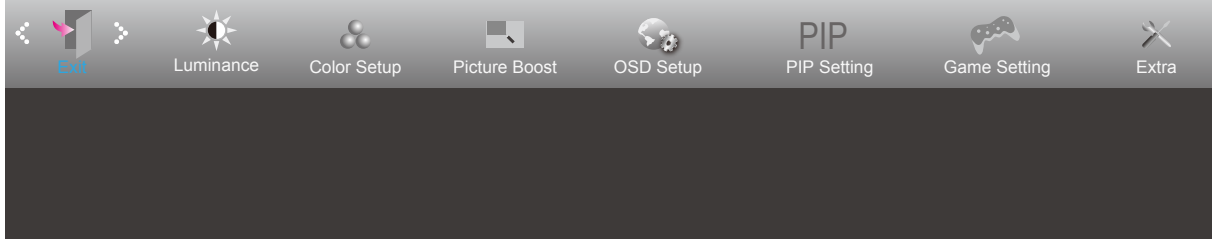

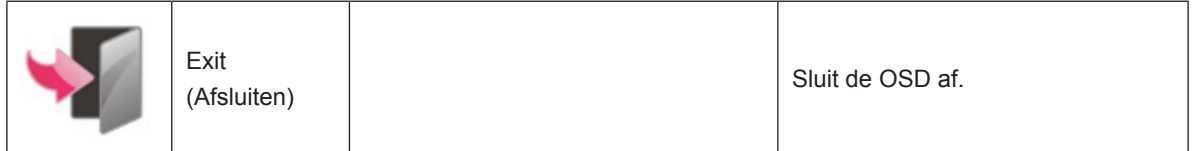

### <span id="page-26-0"></span>**LED-indicator**

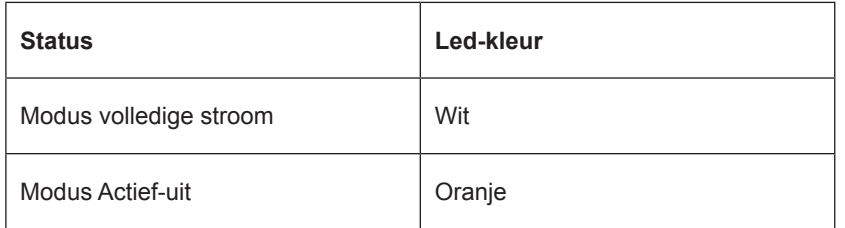

## <span id="page-27-0"></span>**Problemen oplossen**

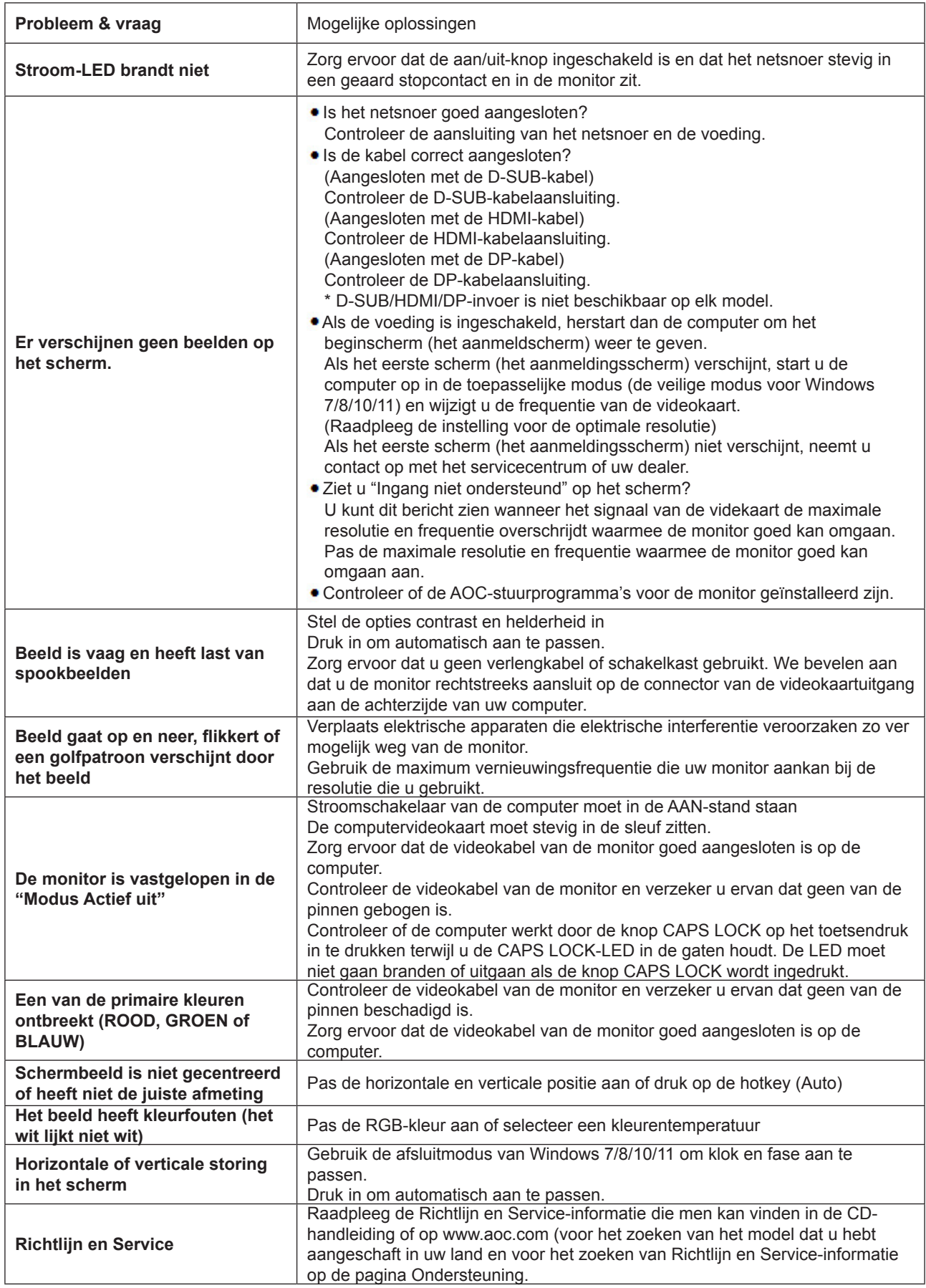

## <span id="page-28-0"></span>**Specificaties**

### **Algemene specificaties**

![](_page_28_Picture_176.jpeg)

![](_page_28_Picture_3.jpeg)

### <span id="page-29-0"></span>**Vooraf ingestelde beeldmodi**

![](_page_29_Picture_239.jpeg)

### <span id="page-30-0"></span>**Pin-toewijzingen**

![](_page_30_Picture_1.jpeg)

![](_page_30_Picture_228.jpeg)

![](_page_30_Picture_3.jpeg)

20-pens signaalkabel met kleurenweergave:

![](_page_30_Picture_229.jpeg)

### <span id="page-31-0"></span>**Plug en Play**

#### **Functie Plug & Play DDC2B**

Deze monitor is uitgerust met VESA DDC2B mogelijkheden volgens de VESA DDC STANDAARD. Hierdoor kan de monitor het hostsysteem op de hoogte brengen van zijn identiteit en, afhankelijk van het niveau van gebruikte DDC, bijkomende informatie communiceren van zijn beeldmogelijkheden.

De DDC2B is een bidirectioneel datakanaal gebaseerd op het I²C protocol. De host kan EDID-informatie vragen over het DDC2B-kanaal.